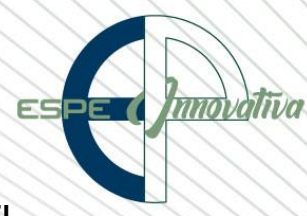

### **FORMAS DE PAGO Y PROCESO DE INSCRIPCIÓN DE CURSOS EN EL SISTEMA DE GESTIÓN ACADÉMICA**

### **1. FORMAS DE PAGO**

#### **a. Depósito o transferencia nacional**

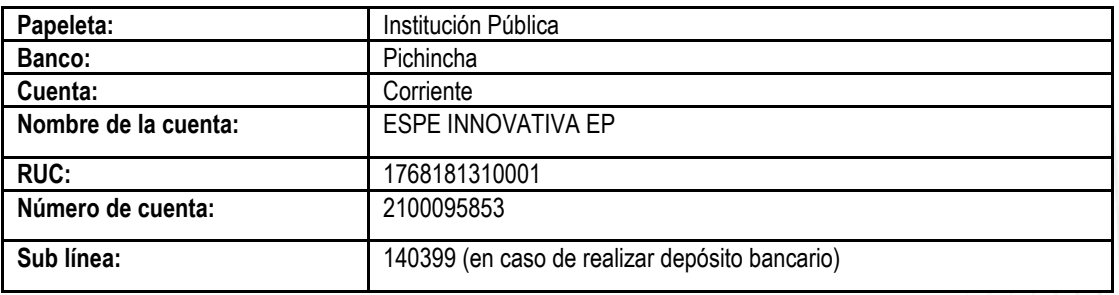

#### **b. Transferencia internacional**

#### **DÓLARES (USD)**

**Beneficiario:** BANCO CENTRAL DEL ECUADOR

(**Indicando lo siguiente como información adicional: Con posterior crédito a la cuenta No. 1122254, denominada ESPE INNOVATIVA EP** 

**Código Swift beneficiario:** BCENECEQ<br>**Número de cuenta beneficiario:** BCENECEQ Número de cuenta beneficiario:<br>Banco del Beneficiario: **Código Swift (FLAR):**<br>Banco Intermediario: Código Swift (Bank of América): <br>**Número de cuenta del FLAR en el Bank of América**: 6550139851 Número de cuenta del FLAR en el Bank of América:

FONDO LATINOAMERICANO DE RESERVAS, FLAR<br>FLARCOBB **BANK OF AMERICA NEW YORK BOFAUS3N** 

#### **c. Pago en línea con tarjeta de crédito**

Mediante el sistema académico de acuerdo al [Paso 8](#page-5-0)

### **2. PROCESO DE INSCRIPCIÓN**

**a. PASO 1:** Para realizar el proceso de participación en un curso o evento, primero debe realizar su registro seleccionando la opción **" REG[ÍSTRESE](https://espe-innovativa-trainer.com:8192/gestionacademica/inicio.xhtml) AQUÍ"**

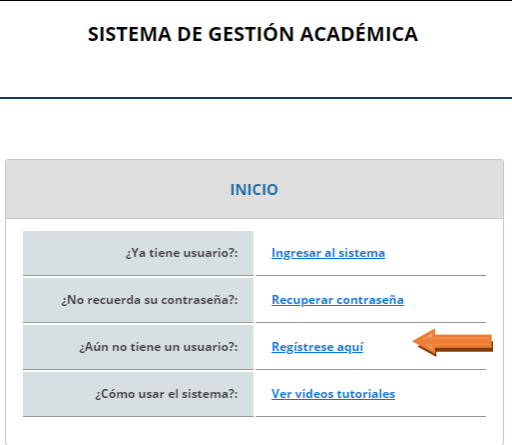

**CAMPUS UNIVERSITARIO - ESPE** Telefono: (5932) 3820800 www.espe-innovativa.edu.ec Sangolquí - Ecuador

**Imagen No. 1**

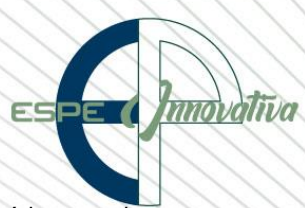

**b. PASO 2:** Una vez seleccionada la opción, se desplegará una pantalla que le permitirá ingresar la información básica para seguir en su proceso de inscripción como le muestra la siguiente imagen.

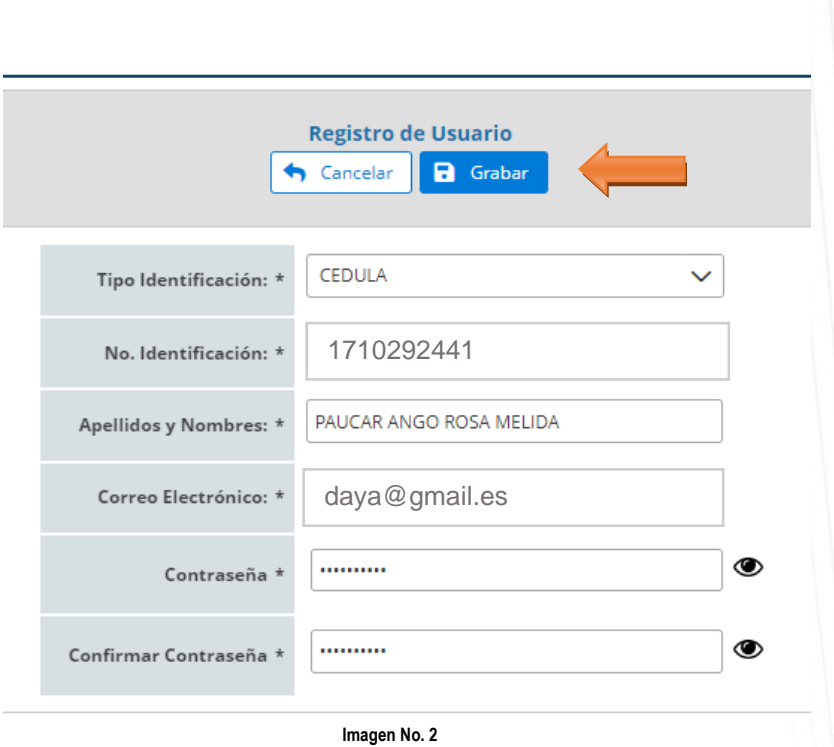

## SISTEMA DE GESTIÓN ACADÉMICA

**c. PASO 3:** Luego de haber ingresado la información solicitada, presione el botón **"Grabar",** y su registro quedará almacenado en el sistema, a continuación, nuevamente debe ingresar al sistema académico y completar el proceso de inscripción como se muestra en las siguientes imágenes.

# SISTEMA DE GESTIÓN ACADÉMICA

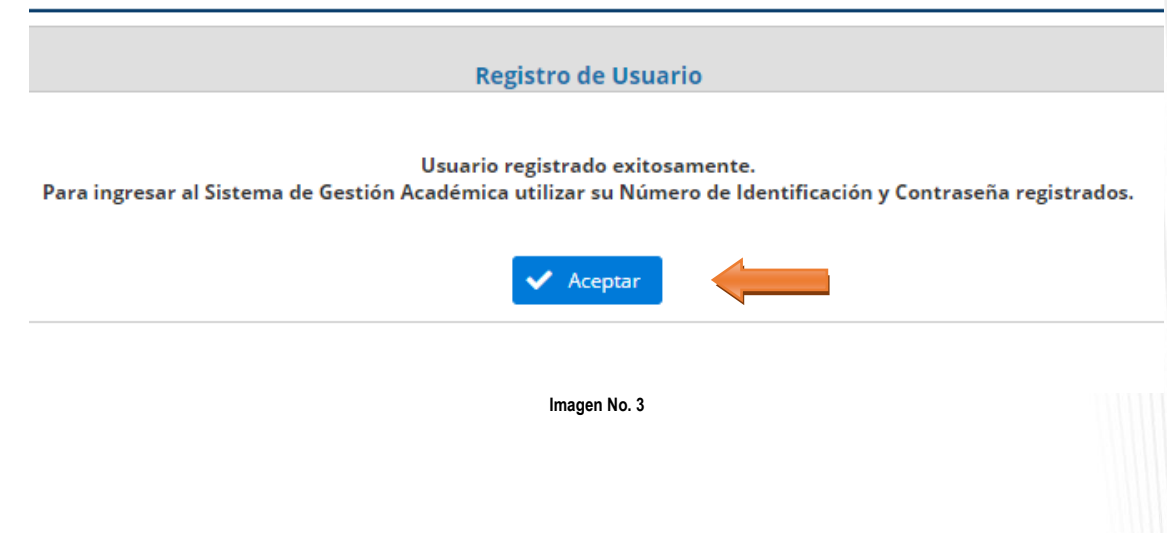

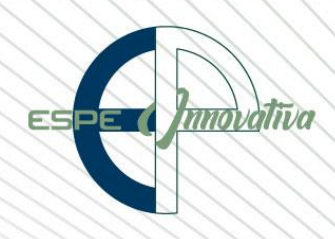

#### SISTEMA DE GESTIÓN ACADÉMICA

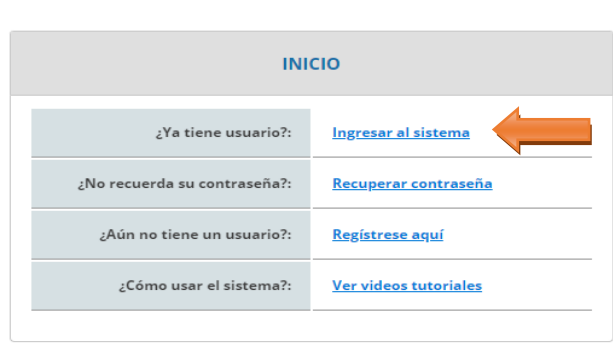

- **Imagen No. 4**
- **d. PASO 4:** Una vez generada la pre-inscripción se procederá a seleccionar el curso o evento en la opción **"Registrar Matrícula"**

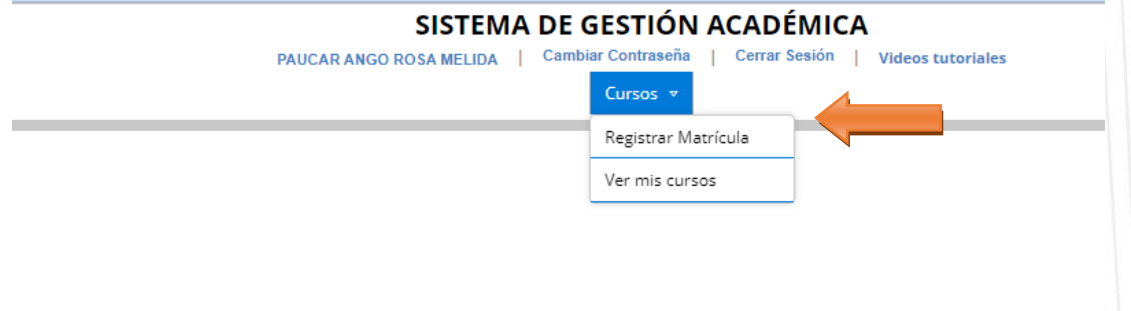

Bienvenido al Sistema de Gestión Académica

# Para registrar su matrícula seleccione la opción del menú superior

**Imagen No. 5**

**e. PASO 5:** Al seleccionar la opción **"Registrar Matrícula",** seleccione el curso o congreso en el cual va participar y de forma automática se cargará la información generada en su pre-inscripción, a continuación, complete los datos obligatorios que están con **(\*)** como muestra la siguiente imagen.

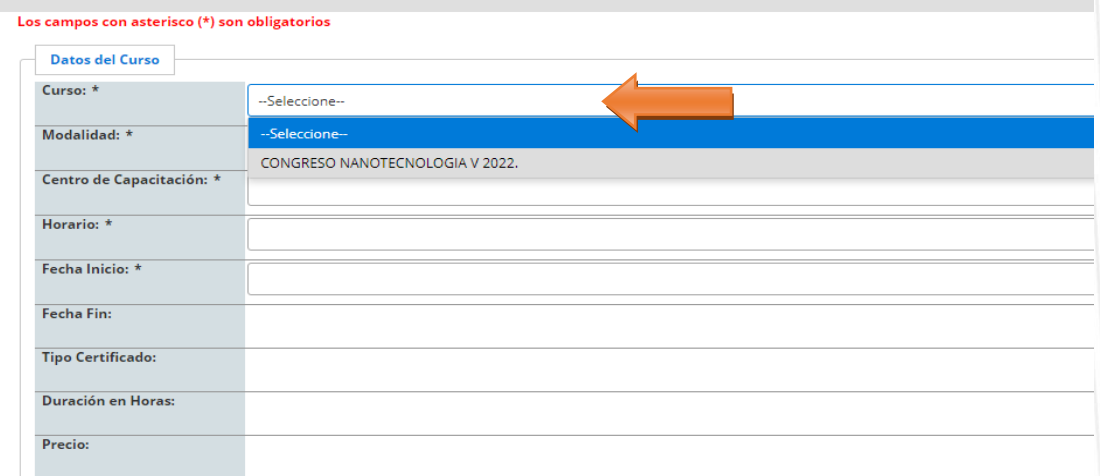

**CAMPUS UNIVERSITARIO - ESPE** Telefono: (5932) 3820800 www.espe-innovativa.edu.ec Sangolquí - Ecuador

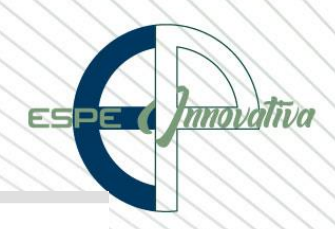

Los campos con asterisco (\*) son obligatorios

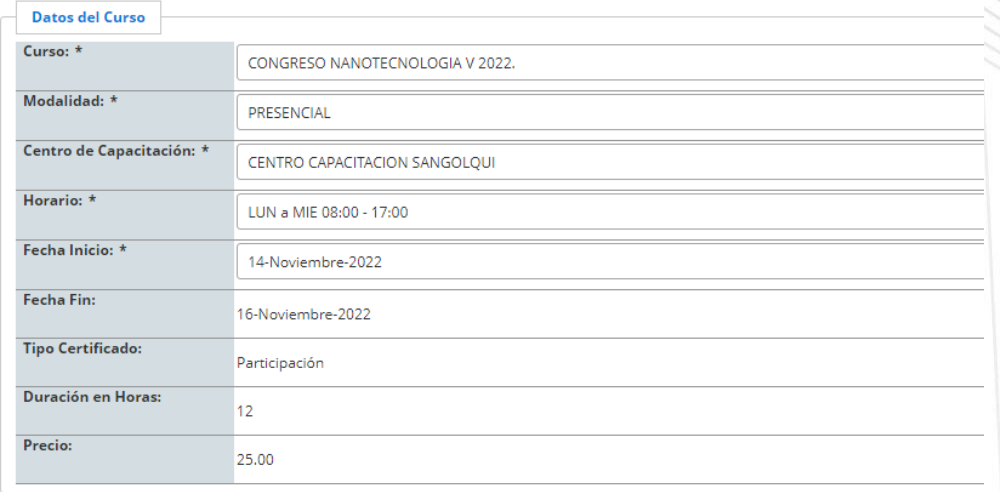

**Imagen No. 6**

Proseguir agregando la información obligatoria que está marcado en (\*) o que muestra las flechas.

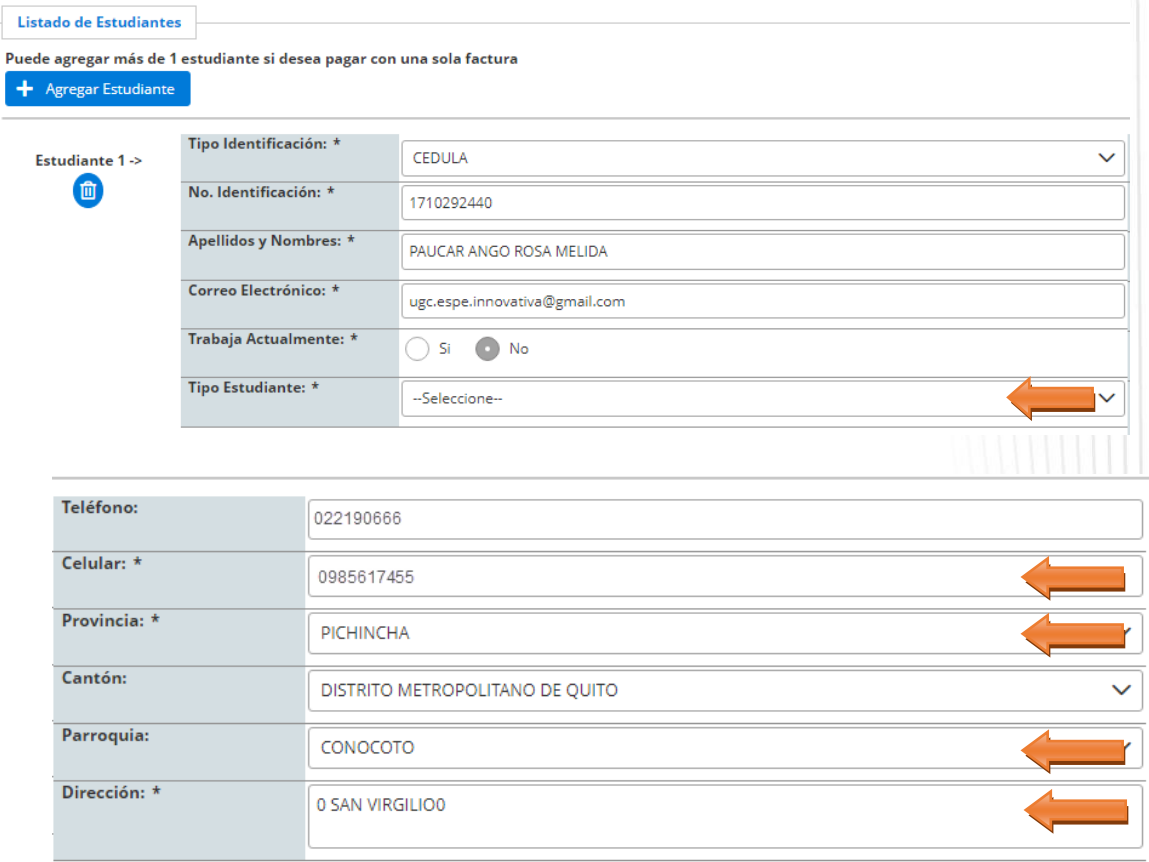

**Imagen No. 7**

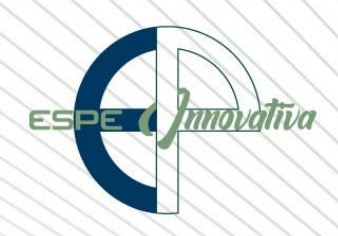

En el caso que el ParticIpante es un Ponente adjuntar su **"Documento Paper"**

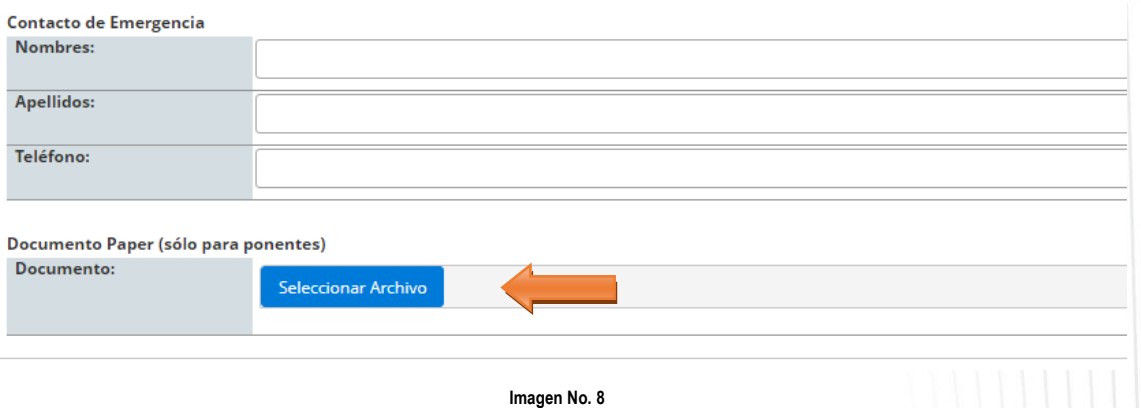

**f. PASO 6:** Para registrar el pago hay tres formas: Depósito, Transferencia y Pago en Línea con Tarjeta de Crédito, en el caso de que el pago sea por deposito o transferencia se debe realizar primero los pagos y adjuntar el comprobante.

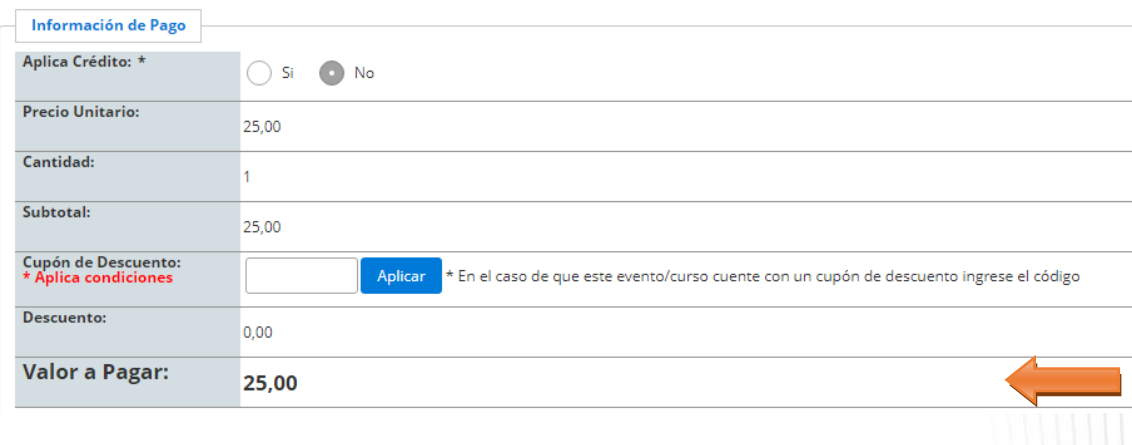

- **Imagen No. 9**
- **g. PASO 7:** Para realizar el pago de la forma: Depósito o Transferencia presione el botón **"Agregar Pago"**

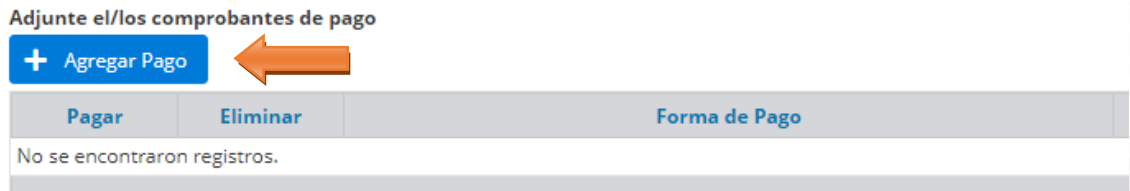

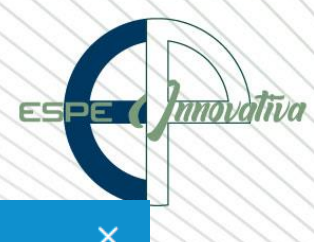

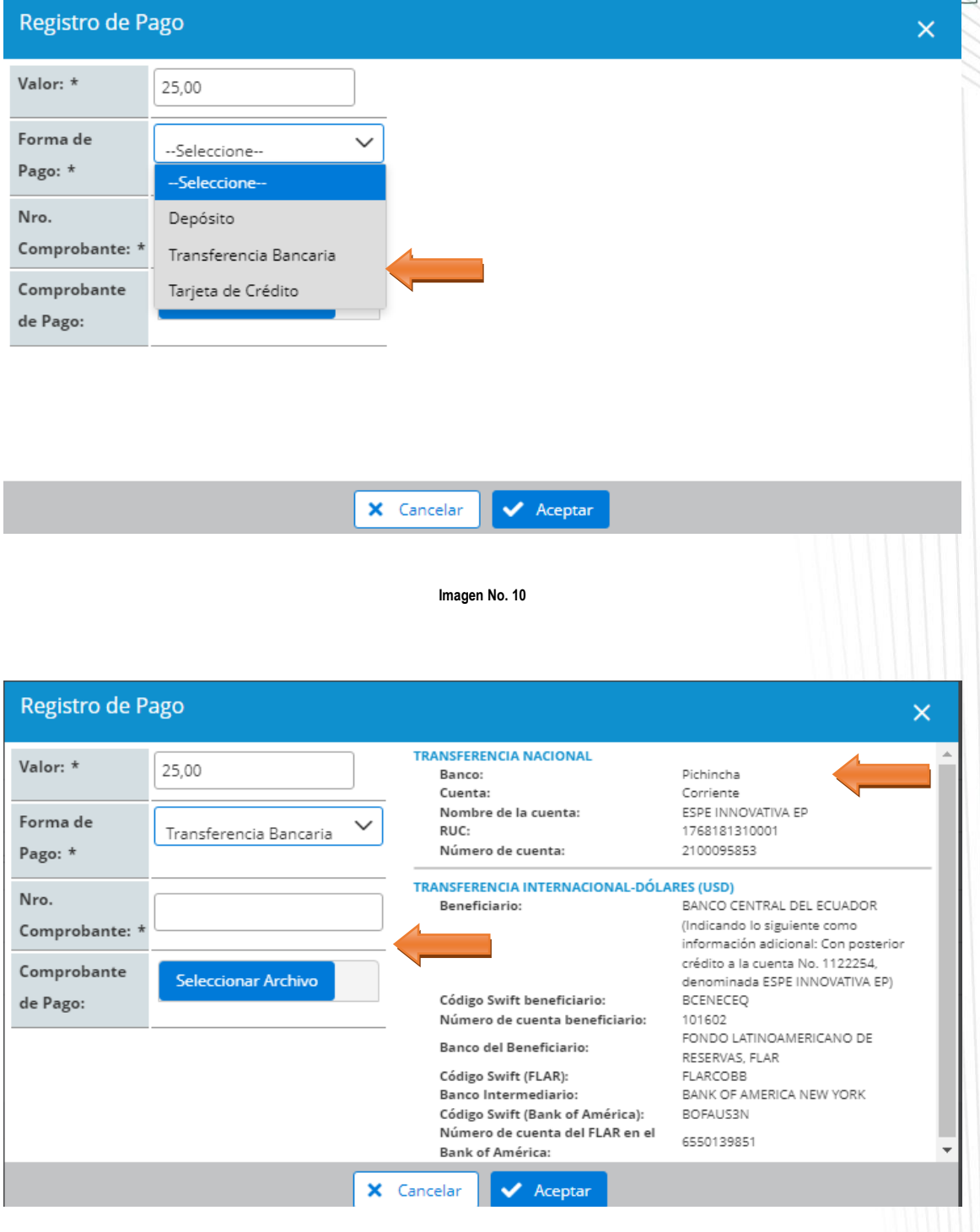

**Imagen No. 11**

<span id="page-5-0"></span>**h. PASO 8:** Para realizar el pago en línea, seleccione la opción **"Tarjeta de Crédito"** presione el botón **"Aceptar ",** y proceda a **"Grabar"** la información, el sistema le solicitará completar el proceso con el pago respectivo.

CAMPUS UNIVERSITARIO - ESPE Telefono: (5932) 3820800 www.espe-innovativa.edu.ec Sangolqui - Ecuador

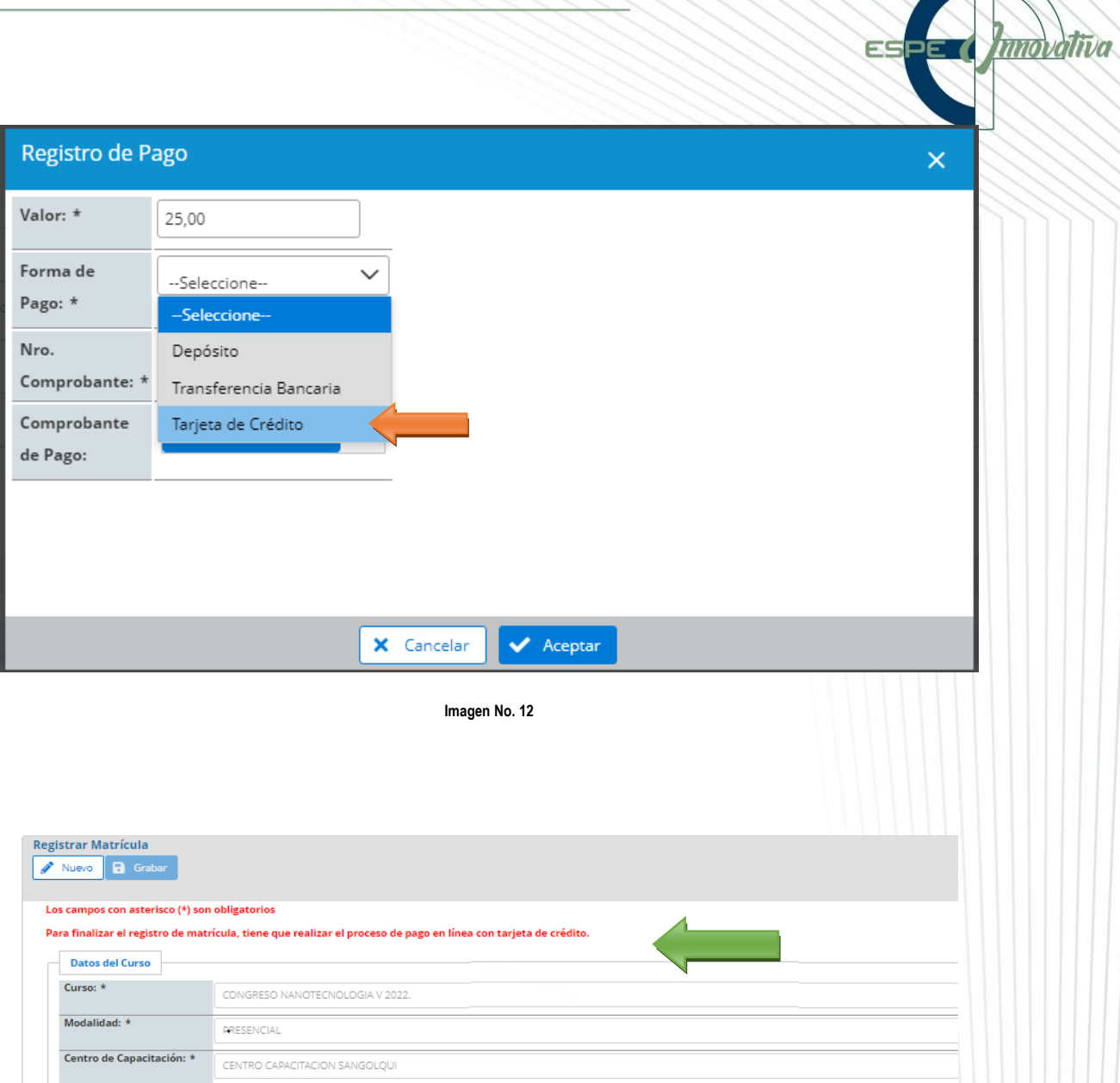

![](_page_6_Picture_49.jpeg)

**Imagen No. 13**

**i. PASO 9.** Una vez que grabó la información, el sistema le activa el botón con el simbolo de **(\$)** para que proceda con el pago en línea con los datos de su tarjeta de crédito, como muestra en las siguientes imagenes.

![](_page_7_Picture_51.jpeg)

![](_page_7_Picture_52.jpeg)

• En el caso de requerir soporte es importante llamar al contacto que se detalla en la siguiente tabla:

![](_page_7_Picture_53.jpeg)

![](_page_7_Picture_5.jpeg)